## Configuring the PageWest SNPP Client

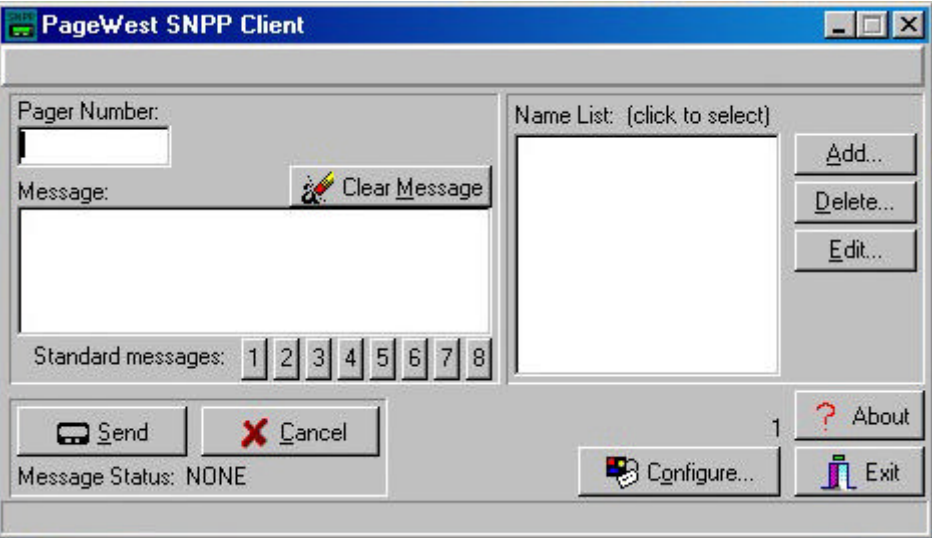

- 1. Click the CONFIGURE button.
- 2. In the SERVER IP ADDRESS blank, enter **63.163.139.6**.
- 3. Leave the PORT and MSG. SEND TIMEOUT blanks at their default settings.
- 4. If you like, you can program STANDARD MESSAGES by typing the in the blanks provided. Then you can use them by clicking the corresponding number (above) below the message box.

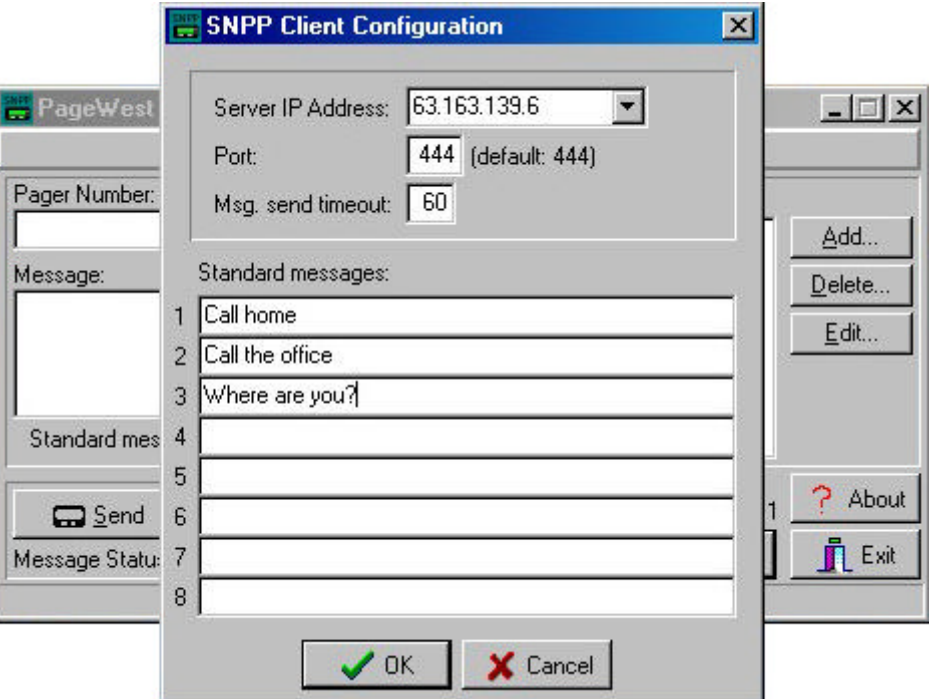

## Using the PageWest SNPP Client

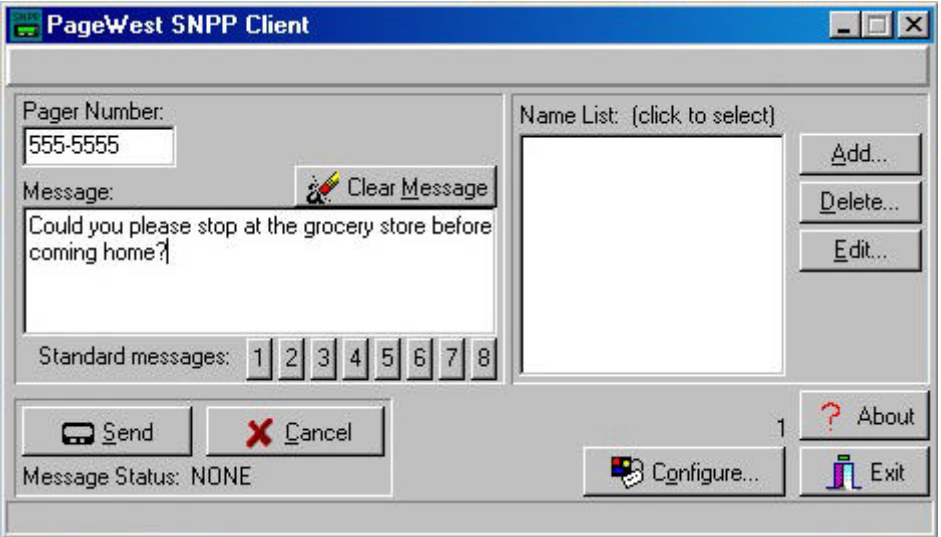

- 1. To send a page, you must first have established a connection the the Internet.
- 2. Once your Internet connection is established, enter the pager number you wish to page in the PAGER NUMBER blank.
- 3. Then, you may type your message (or use a STANDARD MESSAGE) in the message blank.
- 4. Once you have finished entering your message, click the SEND button.
- 5. You can also create a NAME LIST, similar to the address book used in e-mail programs.
- 6. Click the ADD button next to the NAME LIST box.
- 7. Enter the NAME and PAGER NUMBER (below). Then click OK.
- 8. When you have done this, the name and pager number you entered will appear in the NAME LIST.

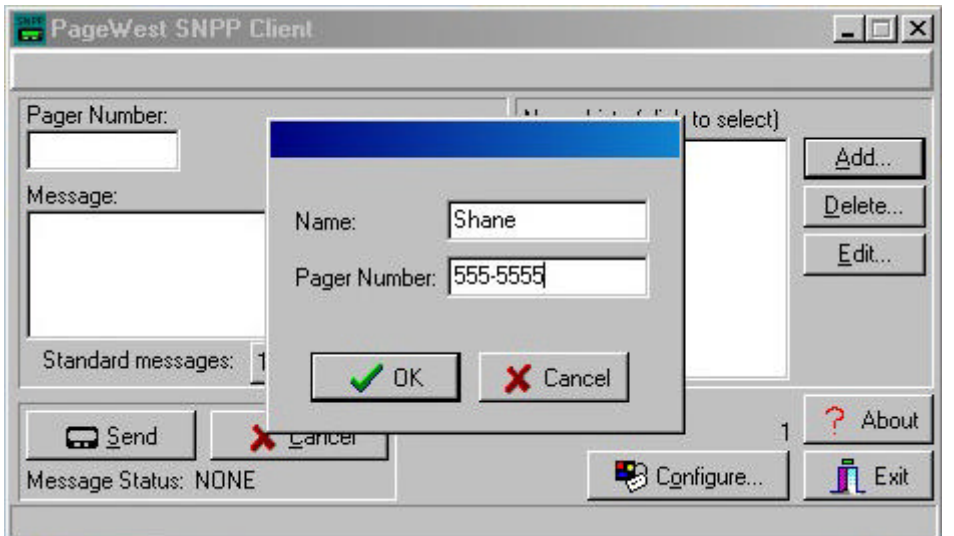

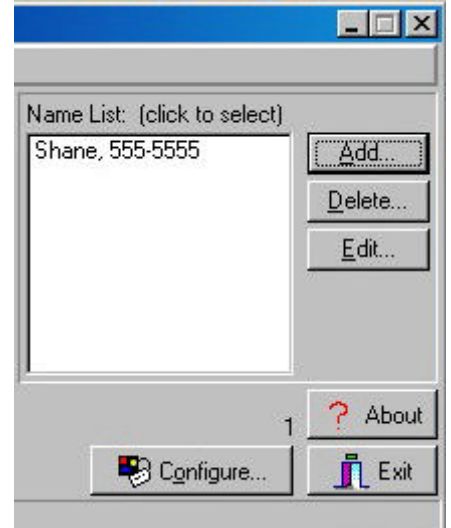